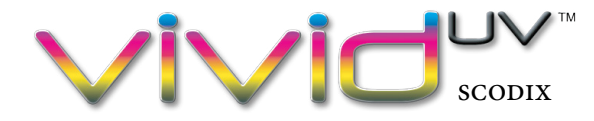

### **VARIABLE DATA GUIDE**

**These Vivid UV (Scodix) Variable Data guidelines are intended to be used with Adobe InDesign.**

### **HOW TO CREATE "VARIABLE TEXT" FOR VIVID UV (SCODIX)**

#### **SETTING UP A DATA FILE**

To start, setup or have a data file (in .csv or .txt format) that includes the data that you want to use in the InDesign document. This file can be setup by using a spreadsheet.

**Example...** if you want to include the company name on a postcard that you are printing you will need a spreadsheet set up with a column that lists the company names. In the first row of that column you will want a label for the field, such as "company", and then below that in each row you will have a company names you want to include in your variable printed postcard.

### **OPEN "DATA MERGE" PANEL**

In your InDesign document open the "Data Merge" panel (under Window>Utilities). There will be some instructions that InDesign has provided on the "Data Merge" panel. Follow these instructions for the most part, but in addition there will be a couple of extra steps that are needed for the Vivid UV (Scodix) in particular. 02

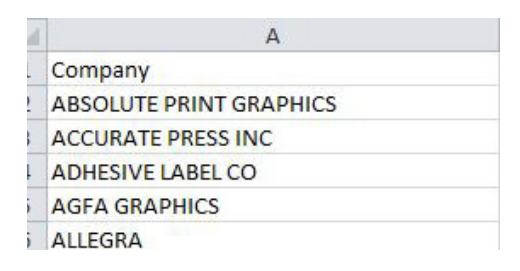

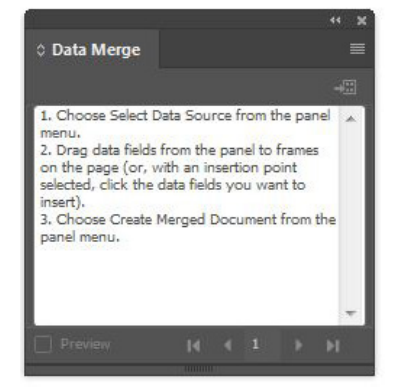

Load the .csv or .txt file. Do this by selecting the menu in the top right of the "Data Merge" panel and choose "Select Data Source".

# 03

01

### **LINK THE TEXT TO THE DATA FILE**

**Example. . .** highlight the text to be replaced with the variable data. Then select the "company" data field in the "Data Merge" panel. The text will change to the data field name and will be enclosed between double left and right pointing angle brackets, meaning that the text there is now linked to the data. Select the preview box in the "Data Merge" panel to preview your linked data.

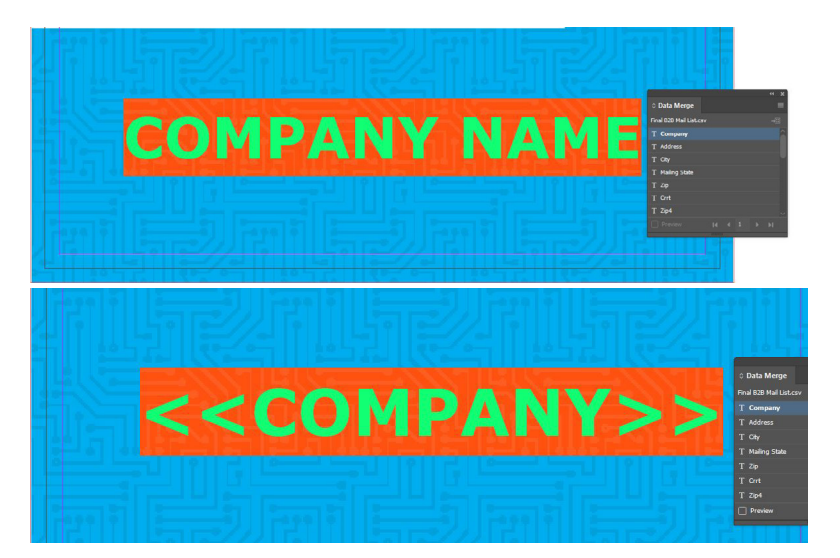

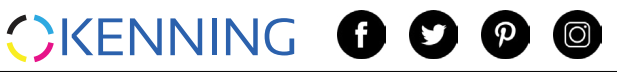

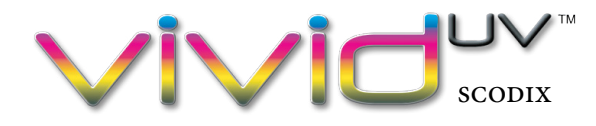

### **VARIABLE DATA GUIDE**

### **CREATE A VIVID UV LAYER**

Make sure that the variable text, such as the company name in the example, (to be printed in Vivid UV (Scodix)) is on a separate layer in your "Layers" panel named "UV"

and is 100% magenta spot color named "Scodix". For more information on setting up Vivid UV (Scodix) files please refer to the [Vivid UV \(Scodix\) Setup Guide,](https://www.dropbox.com/s/n4bqp16pfli1cff/vividuv_setup_guidelines_2018.pdf?dl=1) available to download at <kenningoutsource.com>under "Downloads" in the footer.

## 05

04

### **MERGED DOCUMENT**

To make the merged document have the "UV" layer showing, so hide the visibility of all other

layers in the "Layers" panel. In the "Data Merge" panel select the menu in the top right corner, then choose "Create Merged Document". A prompt window will open with some setting options for creating the merged document. Double check the settings and select OK to merge the document.

**Example. . .** The "all records" selection should be selected, if not select that. In this example we are doing a single record merge. An example where a multiple record merge would be used could be a business card, multiple up on a one page InDesign document, with the name of a person changing for each card in that document.

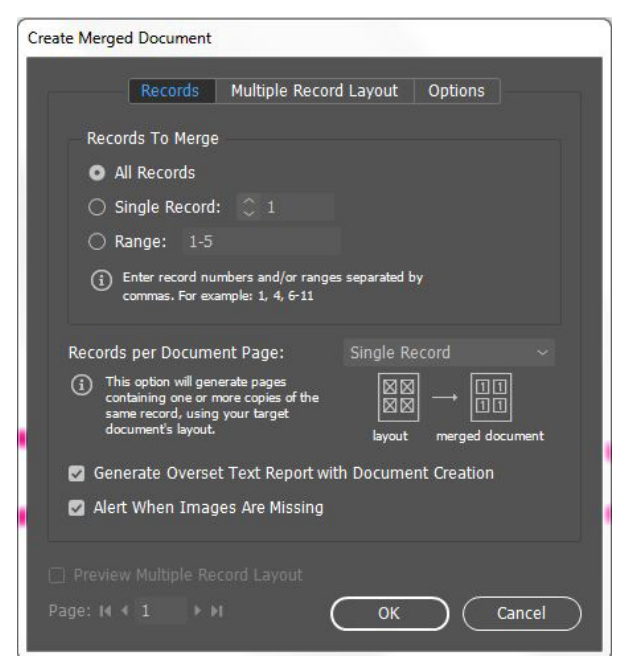

#### **SAVE THE NEW MERGED DOCUMENT**

Now a new InDesign document has been created with the merged data. Save this InDesign document with the merged data and save a PDF file for the Vivid UV (Scodix) to send to your printer. 06

### **OTHER TIPS**

- Having a clean .csv or .txt file is very important. There should be no empty fields in between listings, make sure all content is accurate, and check spelling!
- If the original data file is updated after the merged InDesign document has been made and saved you will need to go back to the original InDesign file and update the linked .csv or .txt document in the "Links" panel. Then redo the "Create Merged Document" steps 5-6.

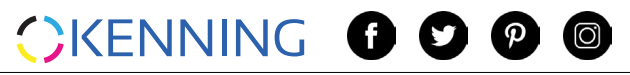